**Versión:** 

#### WW **IN-GEHA Instructivo de Usuario para la Presentación de la Información Exógena Sociedad de Activos Especiales**

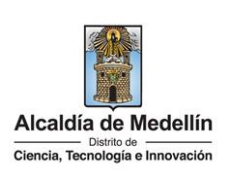

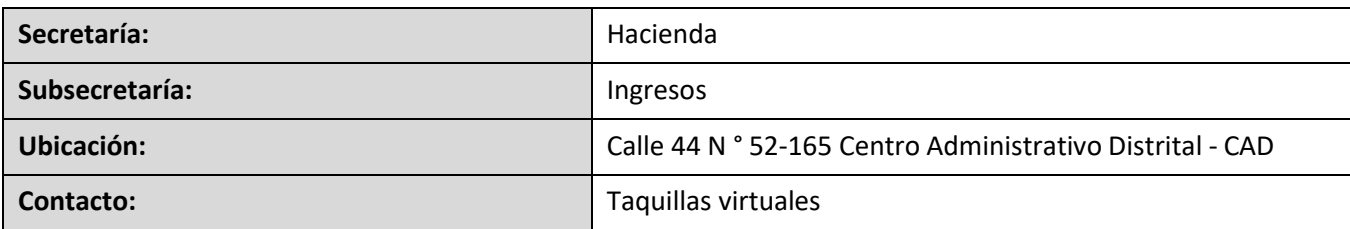

#### **Descripción (En que consiste):**

Este documento describe los pasos para presentar la información exógena Información de Sociedad de Activos Especiales.

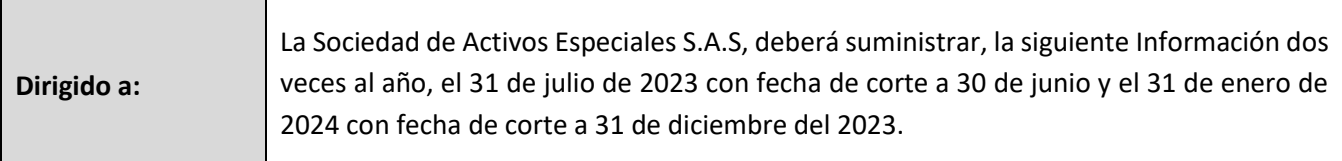

**Pasos a seguir:** 

#### **1. ACCESO AL SERVICIO INFORMACIÓN EXÓGENA – SOCIEDAD DE ACTIVOS ESPECIALES**

Ingresa a la página web del Distrito Especial de Ciencia, Tecnología e Innovación de Medellín [https://www.medellin.gov.co](https://www.medellin.gov.co/irj/portal/medellin?NavigationTarget=contenido/789-Portal-Tributario) donde será direccionado al Portal Tributario, visualizando la sección "*Agiliza tus trámites*". Posteriormente, debe seleccionar la opción "*Información Exógena*".

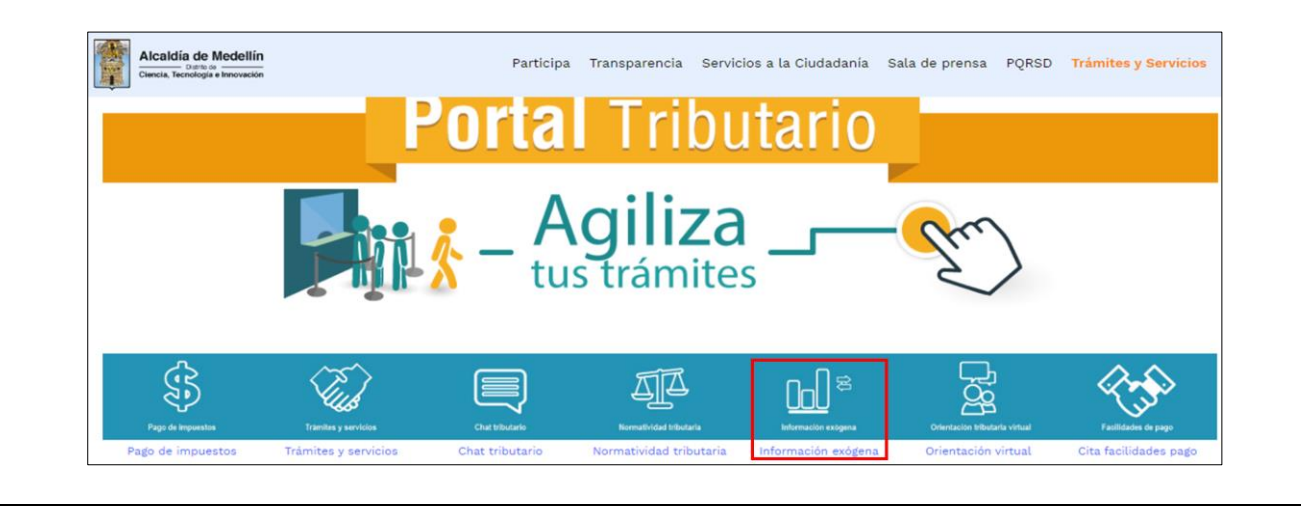

IN-GEHA-WW, Versión

**Versión:** 

## WW **IN-GEHA Instructivo de Usuario para la Presentación de la Información Exógena Sociedad de Activos Especiales**

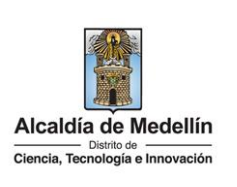

En la sección **"Normatividad de la Exógena"**, visualiza la opción para reportar información exógena "**Sociedad de Activos Especiales**", encontrará las opciones:

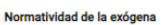

A continuación, encontrará los manuales e instructivos según el tema. Al ingresar a cada enlace podrá cargar su información exógena 1. Información de las Sociedades Fiduciarias respecto al Impuesto Predial Unificado. Descarga aquí el instructivo de Fiducias Impuesto Predial Descarga aquí la *estructura* Tipo 01-Información Fideicomiso Descarga aguí la *estructura* Tipo 02-Información Fideicomitente Descarga aquí la *estructura* Tipo 03-Información Beneficiario . Información que deben reportar las Sociedades Fiduciarias Industria y Comercio. Descarga aquí el instructivo de Fiducias Industria y Comercio Descarga aquí la *estructura* Tipo 01-Información Fideicomiso Descarga aquí la *estructura* Tipo 02-Información Fideicomitente Descarga aquí la *estructura* Tipo 03-Información Beneficiario Información de compras de bienes y/o servicios Descarga aquí el instructivo Compras Bienes y Servicios Descarga aquí la *estructura* Compras Bienes y/o Servicios

En la parte inferior de la sección **"Sociedad de Activos Especiales"**, debe hacer clic en la opción **"estructura"**, para descargar la plantilla de Excel, y también, en **"instructivo"** que es la base para el diligenciamiento de la información.

#### **2. DILIGENCIAMIENTO DE LA INFORMACIÓN**

Diligencie la información correspondiente. Para ello, utilice el archivo de Excel dispuesto en el portal, en donde encontrará once (11) campos distribuidos en la hoja "*Sociedad de Activos Especiales*". A continuación, se presenta un ejemplo de diligenciamiento de la información.

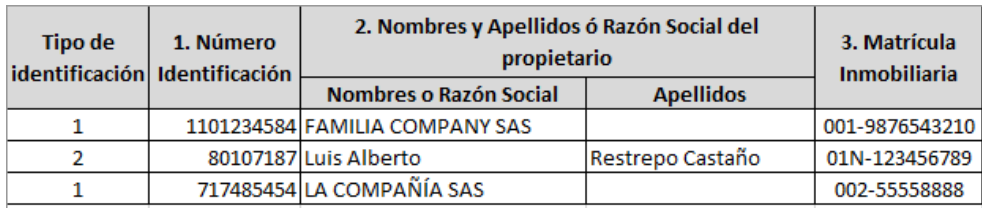

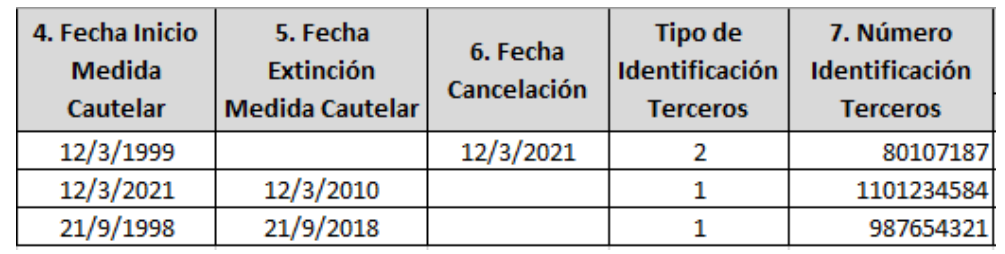

IN-GEHA-WW, Versión

La impresión o copia magnética de este documento se considera "**COPIA NO CONTROLADA**". Sólo se garantiza la actualización de esta documentación en el sitio ISOLUCIÓN Alcaldía de Medellín.

**Versión:** 

# WW **IN-GEHA Instructivo de Usuario para la Presentación de la Información Exógena Sociedad de Activos Especiales**

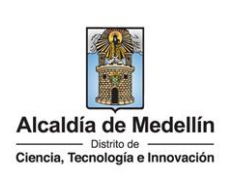

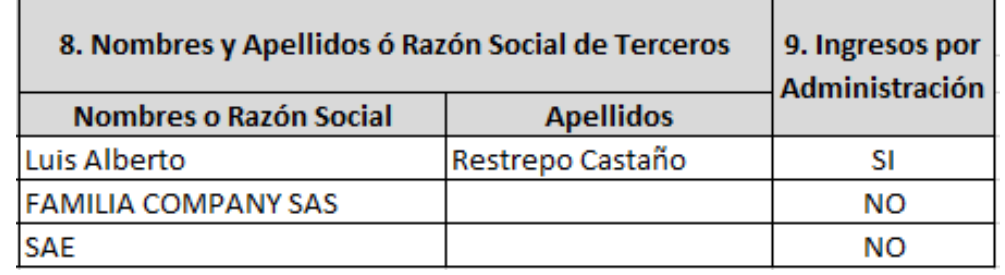

En el campo **"Tipo Documento de Identificación"**, se digita el tipo de documento del propietario del predio; se determina según la siguiente tabla, relacionando el número "*ID*" como corresponda. Campo obligatorio.

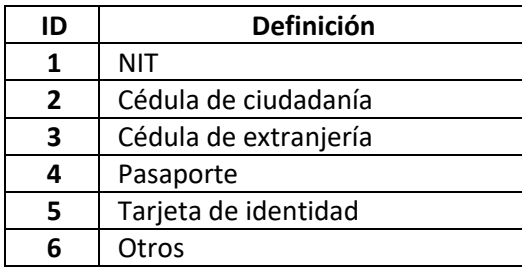

- **1.** En el campo **"Número de Identificación"**, se diligencia el número del documento del propietario del predio, con un máximo de 11 dígitos, sin puntos ni comas. Campo obligatorio.
- **2.** En el campo "**Nombres y apellidos o razón social del propietario**", se diligencia conforme a los siguientes parámetros (campo obligatorio):
	- **Nombres o Razón Social:** Se diligencia la razón social o el nombre sin apellidos, con un máximo de 60 caracteres.
	- **Apellidos:** Se diligencian los apellidos (si aplica) con un máximo de 30 caracteres. Este campo NO es obligatorio para el tipo de documento de identificación "NIT".
- **3.** En el campo "**Matrícula Inmobiliaria**", se ingresa el número de matrícula del predio. Campo obligatorio tipo cadena (Alfanumérico) de longitud hasta de catorce (14) caracteres. Debe tenerse en cuenta que la matrícula inmobiliaria manejará la información asociada al número de oficina con una longitud de 3 caracteres alfanuméricos (Los datos pueden ser 001, 002, 01N, etc.) separando con un guion el código de la matrícula inmobiliaria. La longitud total propuesta para este campo es de máximo 14 caracteres (3 caracteres para la oficina + guion + 10 caracteres del número de la matrícula inmobiliaria).

IN-GEHA-WW, Versión

La impresión o copia magnética de este documento se considera "**COPIA NO CONTROLADA**". Sólo se garantiza la actualización de esta documentación en el sitio ISOLUCIÓN Alcaldía de Medellín.

**Versión:** 

# WW **IN-GEHA Instructivo de Usuario para la Presentación de la Información Exógena Sociedad de Activos Especiales**

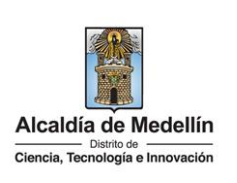

- **4.** En el campo "**Fecha Inicio Medida Cautelar**". Campo obligatorio. Se diligencia en formato **AAAA/MM/DD**"
- **5.** En el campo "**Fecha Extinción Medida Cautelar**", se diligencia en formato "**AAAA/MM/DD**". Si este campo no tiene información se entiende que la medida cautelar se encuentra vigente y debe diligenciar la fecha del reporte de la información. En todo caso, la fecha de extinción de la medida cautelar debe ser mayor a la fecha de inicio de la medida. Campo obligatorio.
- **6.** En el campo "**Fecha Cancelación**", se diligencia en formato "**AAAA/MM/DD**". En los casos de cancelación de la medida cautelar por devolución del Inmueble, debe colocarse la fecha a partir de la cual procede lo ordenado. Campo opcional.

En el campo **"Tipo Documento de Identificación"**, se digita el tipo de documento del tercero que tiene a su cargo la administración del bien inmueble. En caso de no existir, se debe reportar la información de la SAE; se determina según la siguiente tabla, relacionando el número "*ID*" como corresponda.

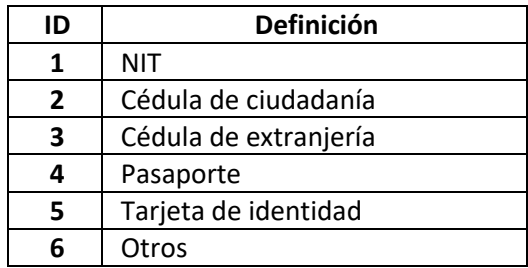

- **7.** En el campo "**Número Identificación Terceros**", corresponde al número de identificación del tercero que tiene a su cargo la administración del bien inmueble. En caso de no existir, se debe reportar la información de la SAE. Se diligencia con máximo 11 dígitos, sin puntos ni comas. Campo obligatorio.
- **8.** En el campo "**Nombres y apellidos o razón social de Terceros**", se diligencia conforme a los siguientes parámetros (Campo obligatorio):
	- **Nombres o Razón social:** Se diligencia la razón social o el nombre sin apellidos, con un máximo de 60 caracteres.
	- **Apellidos**: Se diligencian los apellidos del tercero con un máximo de 30 caracteres. Este campo no es obligatorio para el tipo de documento de identificación "NIT".

IN-GEHA-WW, Versión

**Versión:** 

### WW **IN-GEHA Instructivo de Usuario para la Presentación de la Información Exógena Sociedad de Activos Especiales**

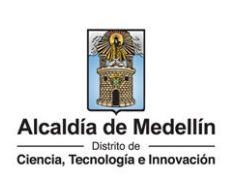

**9.** En el campo "**Ingresos por Administración**", es un campo obligatorio tipo texto de 2 caracteres con respuesta cerrada (SI o NO). ¿Genera ingresos por administración del bien inmueble en este periodo? (sentencia C-887 del 2004 Corte Constitucional de Colombia).

#### **3. CARGUE DE LA INFORMACIÓN EN LA PLATAFORMA WEB**

**3.1** Hace clic sobre la opción "**Sociedades de Activos Especiales**", para reportar información exógena.

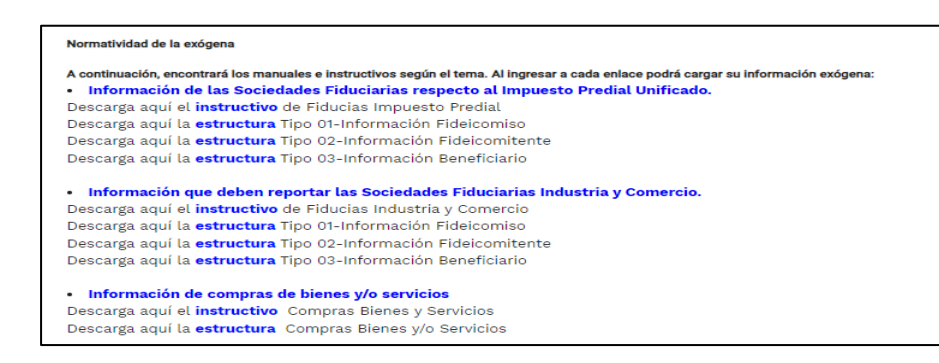

**3.2** Se diligencia su usuario y contraseña para iniciar el cargue de información.

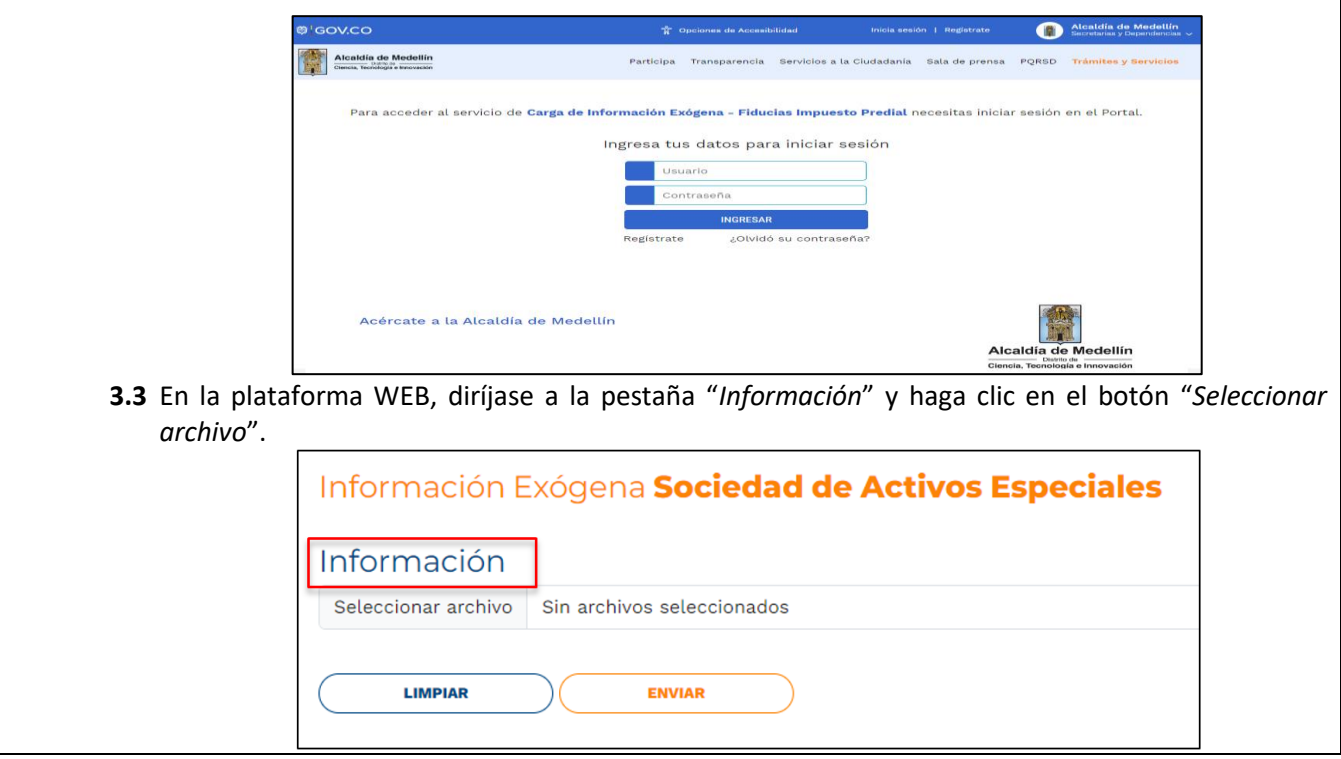

IN-GEHA-WW, Versión

**Versión:** 

### WW **IN-GEHA Instructivo de Usuario para la Presentación de la Información Exógena Sociedad de Activos Especiales**

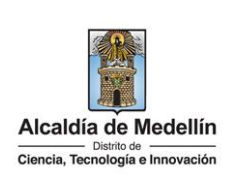

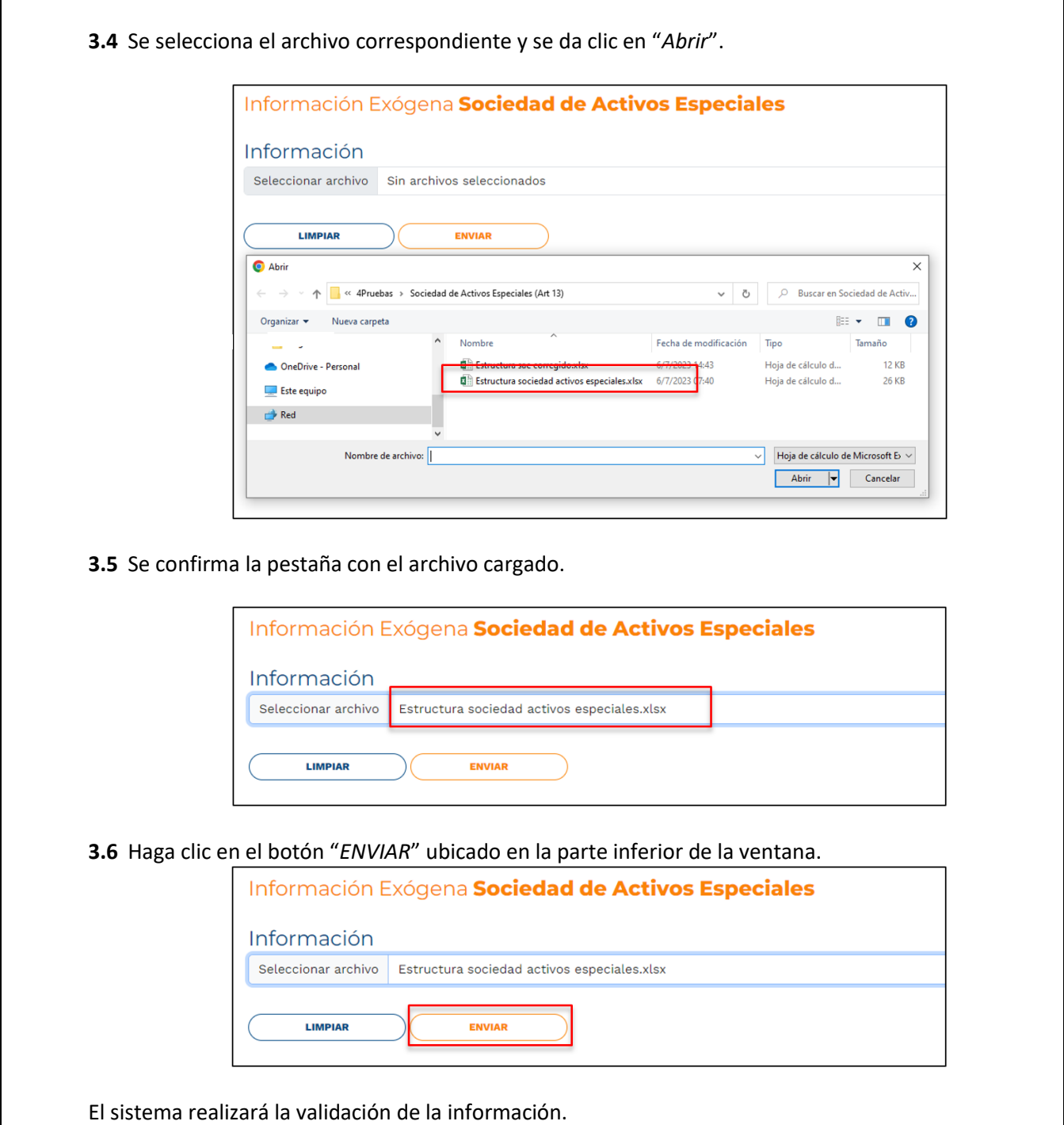

IN-GEHA-WW, Versión

**Versión:** 

#### WW **IN-GEHA Instructivo de Usuario para la Presentación de la Información Exógena Sociedad de Activos Especiales**

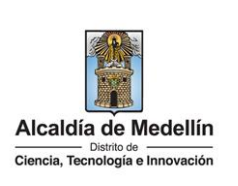

**Validación con errores**: en la validación se encuentra un mensaje "*se detectaron inconsistencias en la información*" y en la parte inferior de la pantalla se mostrará el listado de errores encontrados en el archivo "*Sociedades de Activos Especiales*".

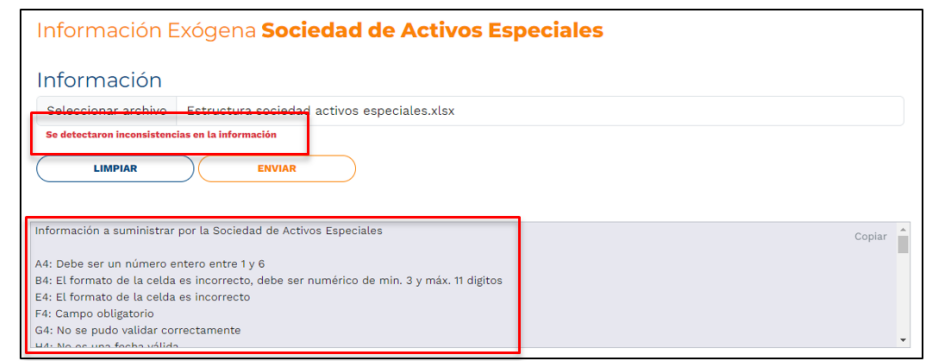

Dichas correcciones se realizan en la plantilla o estructura de Excel inicialmente diligenciada. La información del error remite a las coordenadas de la celda o campo a corregir; para el caso "A4" – "B4" – "E4" – "F4", etc., vaya hasta estas ubicaciones, corrija el dato allí consignado y guarde los cambios sobre la plantilla en Excel, luego repita los pasos desde el numeral **3.3**.

Al cargar la información se valida el archivo.

Así mismo, al momento de evaluar la información, la aplicación suspende las validaciones si consigue errores en las primeras 5 filas (estas no tienen que estar consecutivas).

Una vez se corrijan los errores en la plantilla de Excel especificada, vuelva al Portal donde cargó la información anteriormente y de clic en el botón "*LIMPIAR*", para que se actualice el código. Repita los pasos desde el numeral **3.3**.

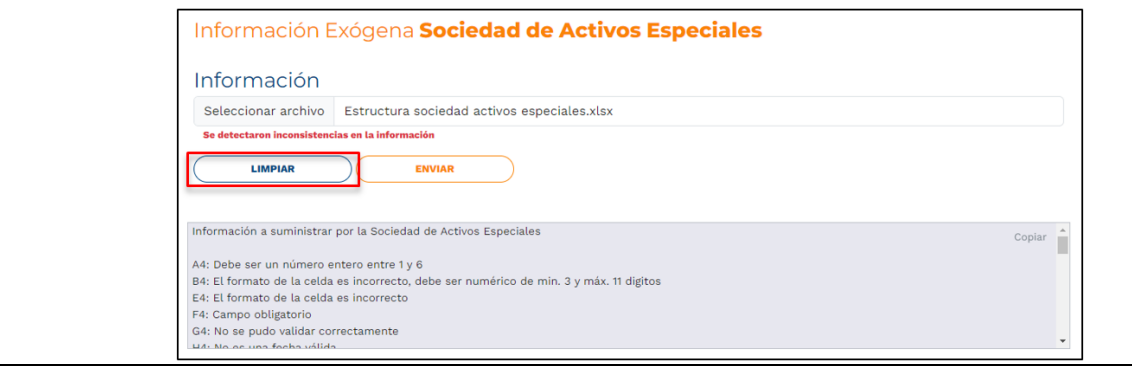

IN-GEHA-WW, Versión

**Versión:** 

## WW **IN-GEHA Instructivo de Usuario para la Presentación de la Información Exógena Sociedad de Activos Especiales**

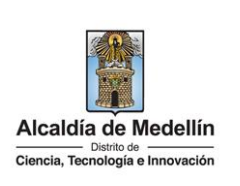

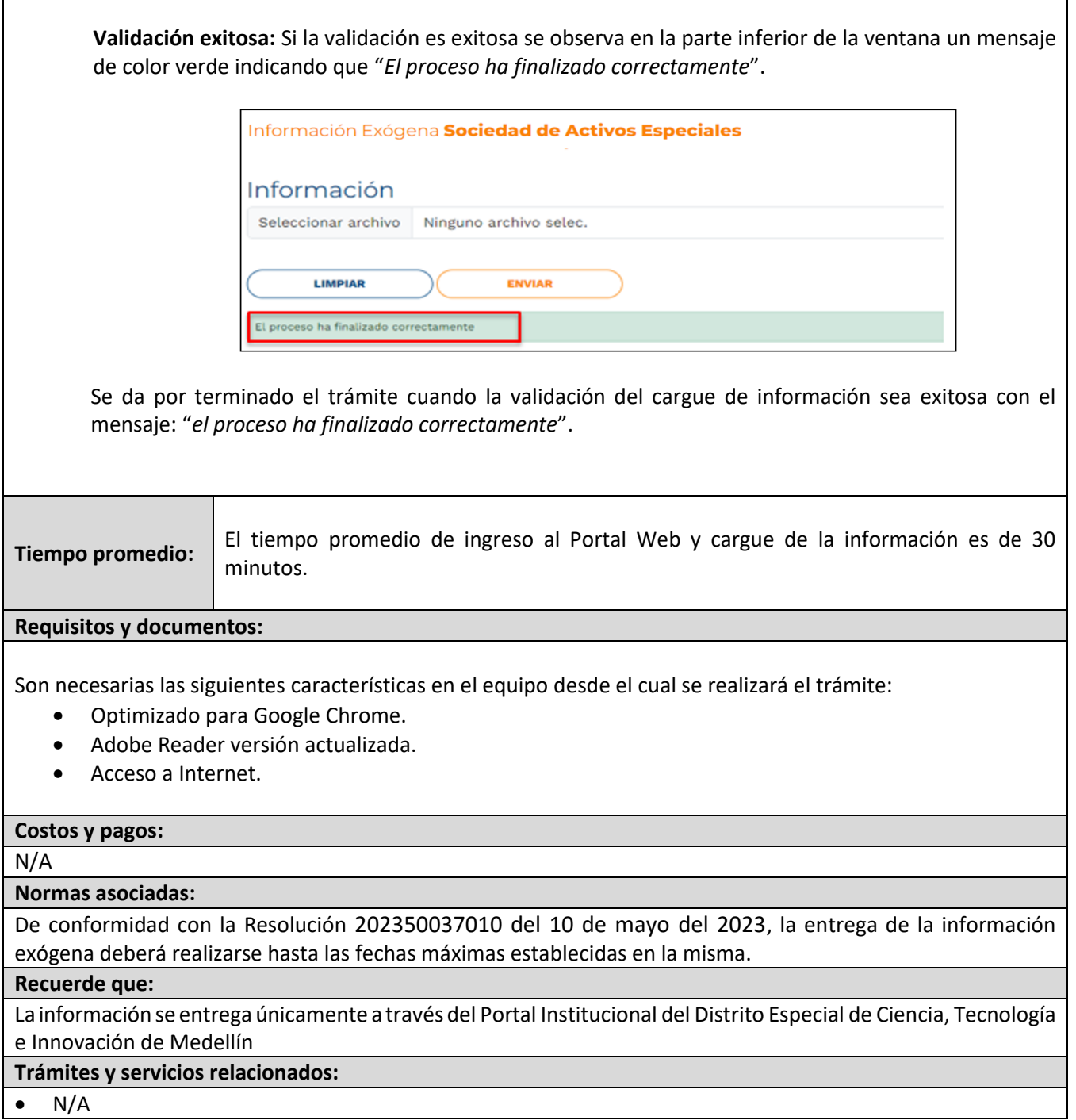

IN-GEHA-WW, Versión